## I-selectorでシリーズの並び替えを行う方法

## シリーズの並び替えは、通常、

画像データユーティリティ→New Series (新シリーズ) →Move Image (画像移動) で行うのが基本でしたが、今回はI-selector上でシリーズの並び替えを行う小技をご紹介 いたします。

## 例: シリーズ1・2・3 → 1・3・2の順に並び替えたい場合

①Filiming画面またはAutoview-M(またはS)のTool1の「Reset」をクリックした 後、「Batch Process」をクリックします。

②I-selectorで、後に移動させたいシリーズ(この場合はシリーズ2)を選択します。 ③「開始」をクリックします。

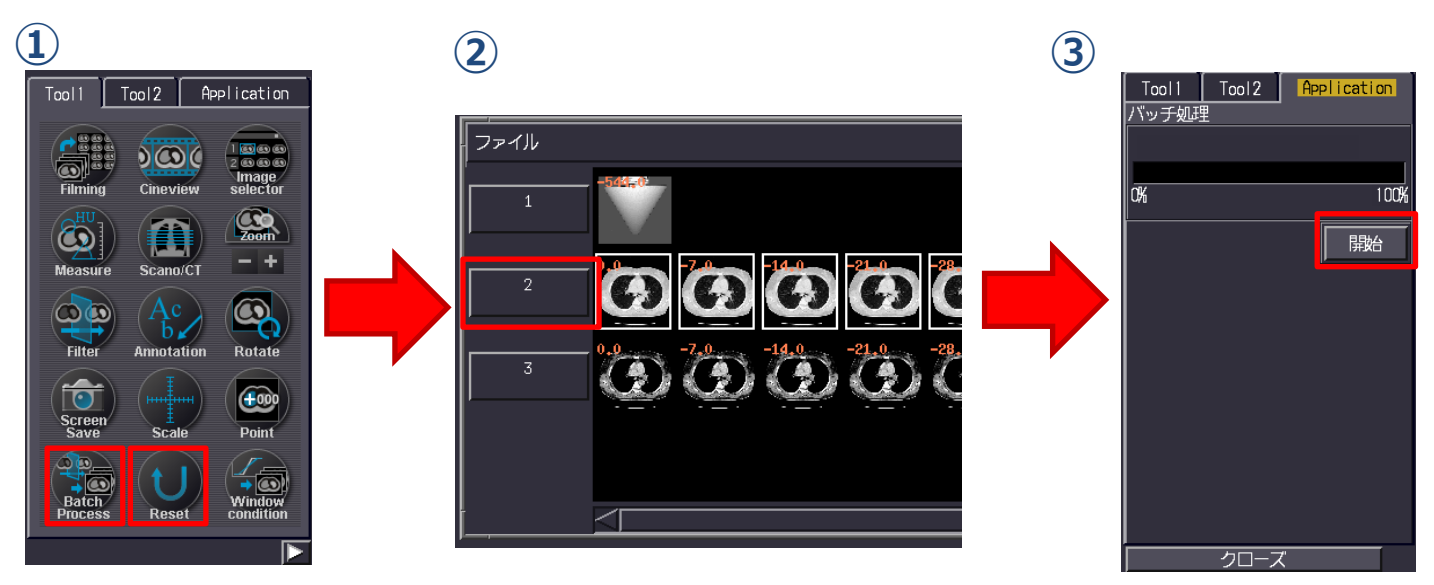

④シリーズ2と同じ画像がシリーズ4にコピーされます。 ⑤シリーズ2を I-selectorの ファイル→削除 で削除します。

※シリーズの画像の一部を別シリーズに分けたい場合も、②でI-selectorで一部選択し「開始」 で行えます。

※拡大・縮小・Panの情報もコピーされてしまいますので必ず「Reset」を押してから行うよう にしてください。T-modeを使用しているご施設は特に要注意です。

Resetや削除の手間を入れても、画像データユーティリティの方法と比較して3クリック程度 減らすことができます!(当社比 ご施設の運用により異なります)

※上記はAlexionV4.75での画面で、装置・バージョンにより表示・操作が異なることがございます。 ご使用の装置での操作に関しては東芝CTアプリケーション担当までお問い合わせください。